## **Návod pro "Hlasování o schůzce"**

1. Zobrazená stránka je rozdělena na tři části. "Informace o schůzce[Obr.1](https://uit.opf.slu.cz/_media/navody:is49.png), "Nastavení hlasování" [Obr.2](https://uit.opf.slu.cz/_media/navody:is50.png) a "Účastníci" [Obr.3](https://uit.opf.slu.cz/_media/navody:is51.png).

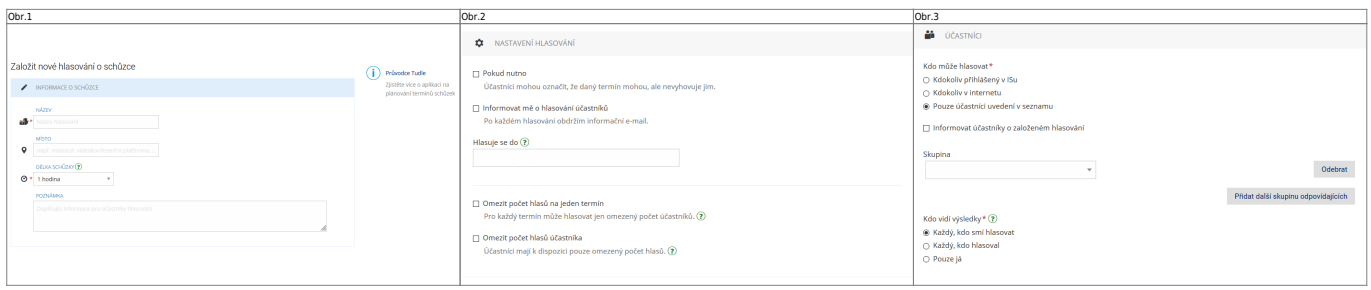

**2.** V "**Informace o schůzce**" [Obr.4](https://uit.opf.slu.cz/_media/navody:is49.png) vyplňte "**Název**" a "**Délku schůzky**". "**Místo**" a "**Poznámka**" jsou nepovinné.

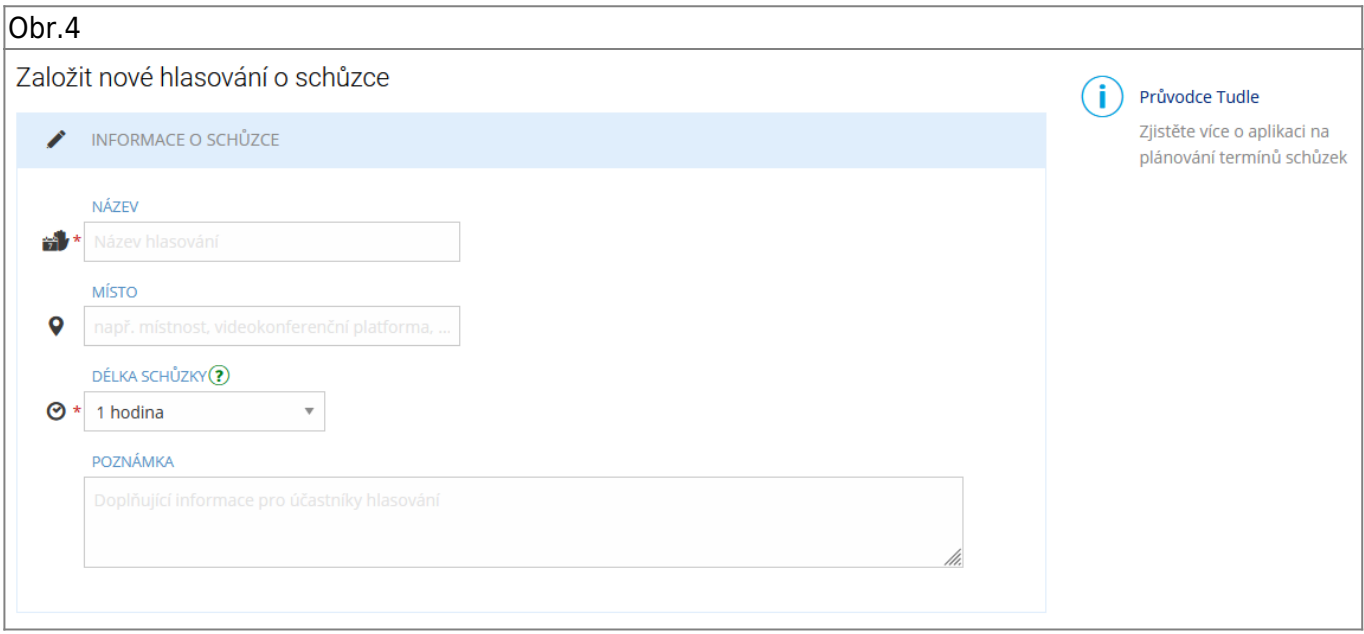

**3.** V "**Nastavení hlasování**" [Obr.5](https://uit.opf.slu.cz/_media/navody:is50.png) nastavíte datum a čas uzavření hlasování. Můžete omezit, kolikrát mohou účastníci hlasovat a maximální možný počet účastníků/hlasujících pro termín. Je možno i povolit zasílání mailu o provedeném hlasování.

Obr.5

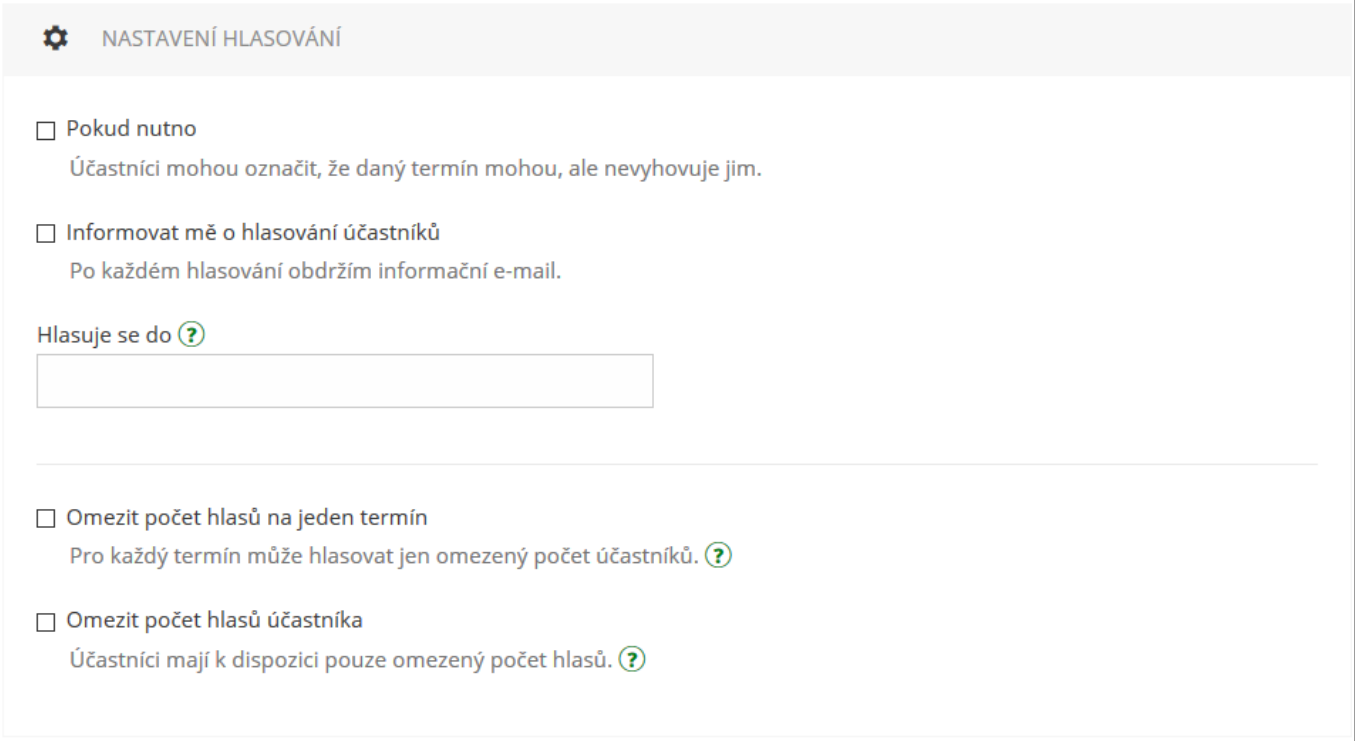

4. V "Účastníci" [Obr.6](https://uit.opf.slu.cz/_media/navody:is51.png) volíte, pro koho je hlasování určeno a kdo si může zobrazit výsledek. "Kdokoliv přihlášený v ISu" povolí účast všem osobám, které jsou přihlášeny v IS a mají od Vás odkaz. "**Kdokoliv v internetu**" povolí totéž, ale hlasovat mohou i nepřihlášení uživatelé. "**Pouze účastníci uvedení v seznamu**" dovolí zvolit z přednastavených skupin nebo individuálně vybraných uživatelů IS. Tato volba Vám také dovolí zvolit "Informovat účastníky o založeném hlasování". Vybraným lidem pak bude automaticky zaslán mail s odkazem na hlasování.

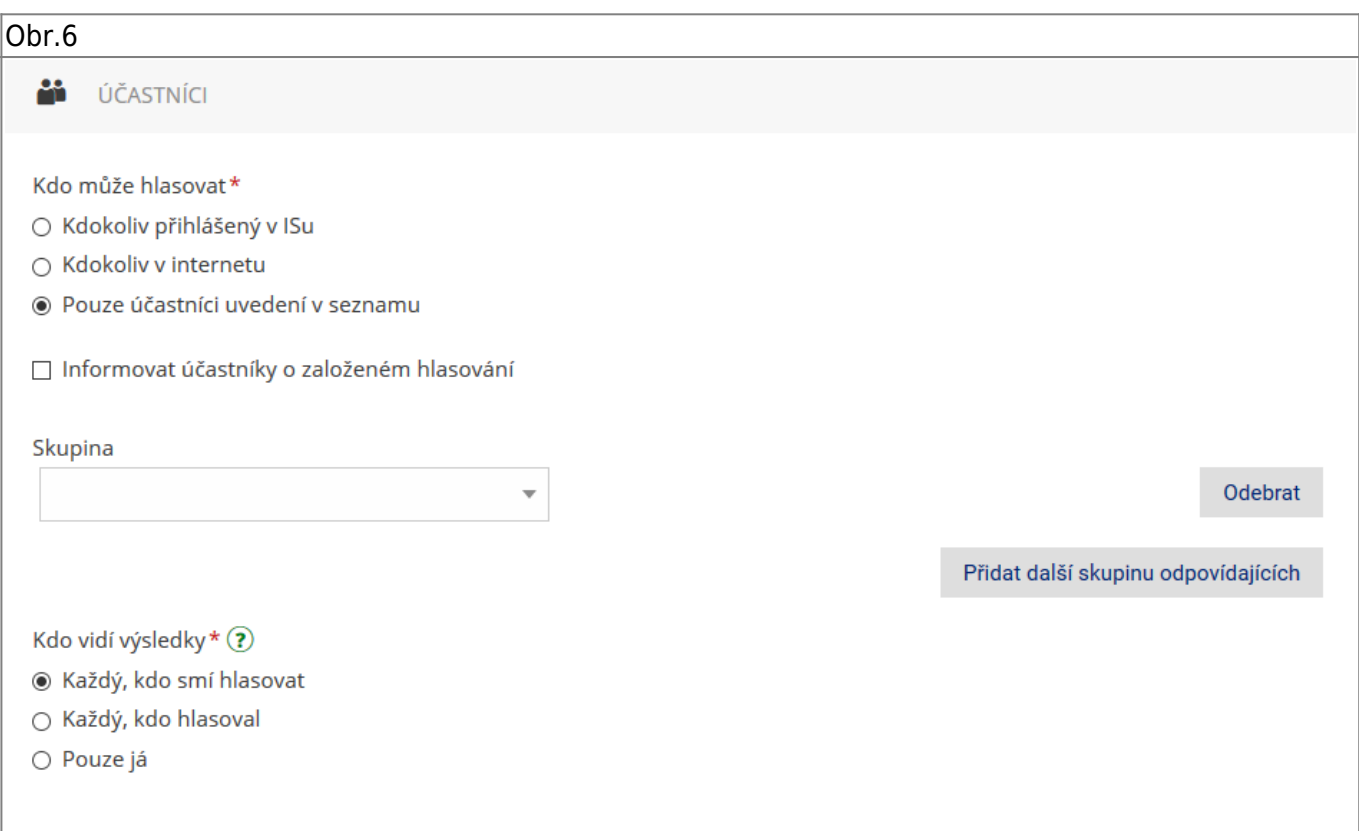

5. Po vyplnění všech údajů o výběru termínů schůzky klikněte na "Pokračovat na výběr termínů" [Obr.7](https://uit.opf.slu.cz/_media/navody:is52.png).

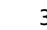

Obr.7

Pokračovat na výběr termínů

**6.** V zobrazeném kalendáři [Obr.8](https://uit.opf.slu.cz/_media/navody:is53.png) zvolte den, čas a délku pro Vaši schůzku. Kliknutím na ikonu hodin [Obr.9](https://uit.opf.slu.cz/_media/navody:is83.png) si zobrazíte více možností pro výběr času [Obr.10](https://uit.opf.slu.cz/_media/navody:is84.png). Po výběru na konci stránky zvolte "**Uložit a** spustit hlasování". Případně se můžete ještě vrátit "Zpět na nastavení["Obr.11.](https://uit.opf.slu.cz/_media/navody:is54.png)

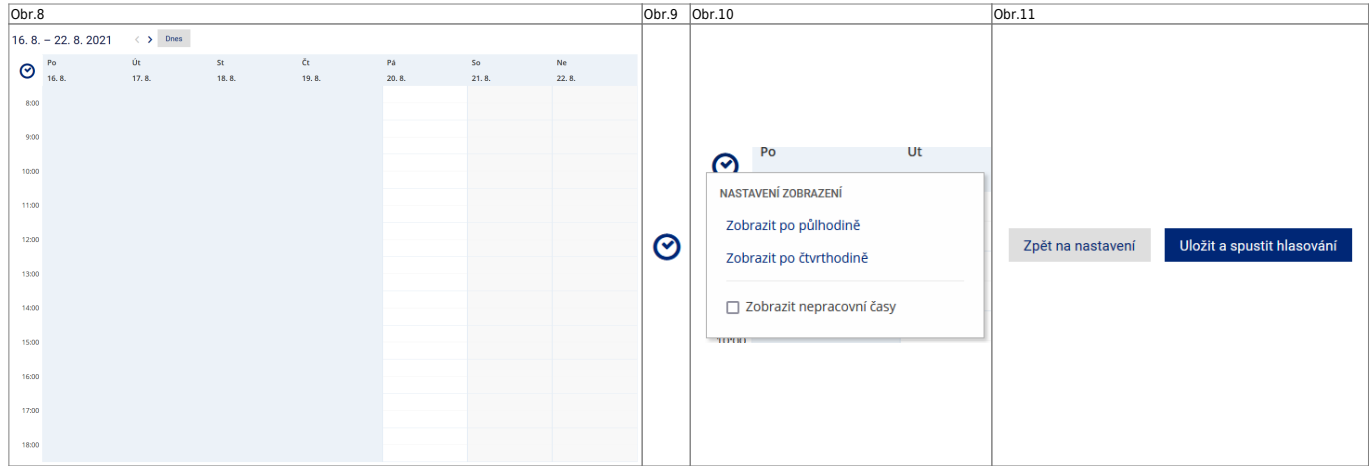

**7.** Po vytvoření schůzky se zobrazí informace s odkazem, který můžete zkopírovat kliknutím na ikonu řetězu vedle něj [Obr.12.](https://uit.opf.slu.cz/_media/navody:is55.png)

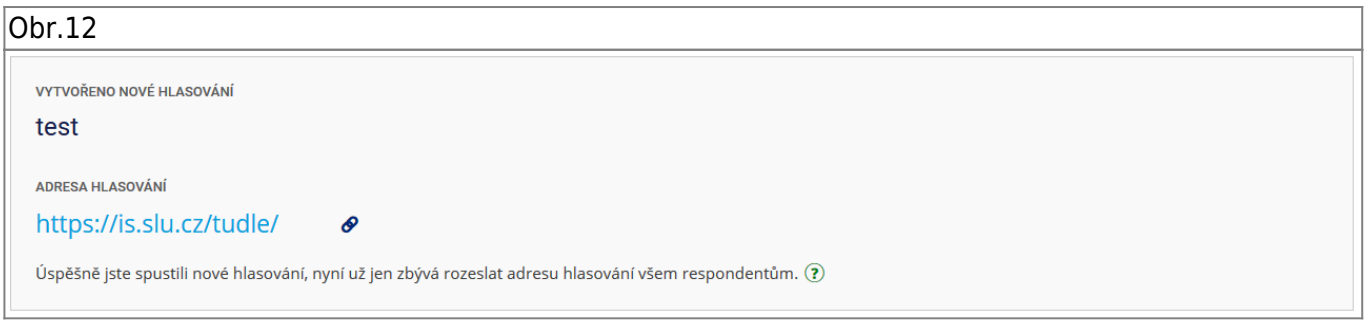

**8.** Dle potřeby se dodatečně dostanete k odkazu nebo nastavení za pomocí ikon řetězu a ozubeného kola u výpisu hlasování [Obr.13](https://uit.opf.slu.cz/_media/navody:is56.png).

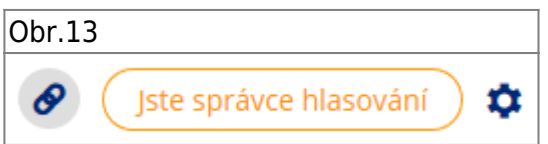

**9.** Po ukončení možnosti hlasování/volby termínu schůzky (oslovenými účastníky) v plánovači vedle příslušného termínu klikněte na "Zadat finální termíny" [Obr.14.](https://uit.opf.slu.cz/_media/navody:is58.png)

 $|Obr.14$ 

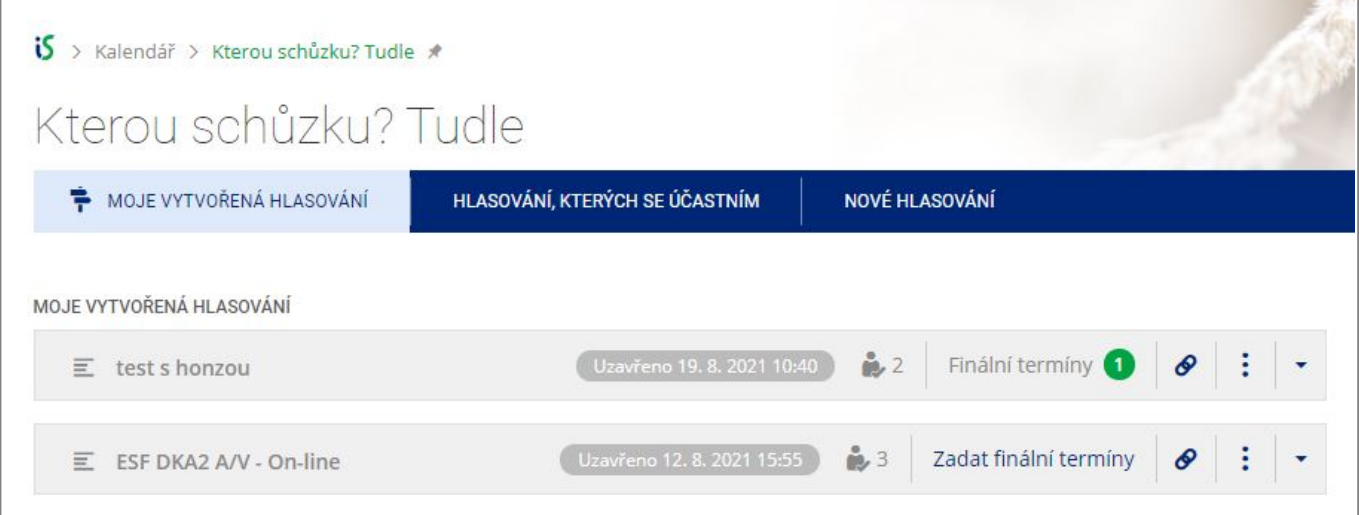

**10.** Kurzorem vyberte termín/y finální schůzky/schůzek [Obr.15](https://uit.opf.slu.cz/_media/navody:is59.png). Před uložením pomocí tlačítka "**Uložit a rozeslat**" upravte parametry pomocí ikony ozubeného kolečka po pravé straně. Po uložení se termíny, dle nastavení v dalším bodě, mohou objevit v kalendářích zainteresovaných účastníků.

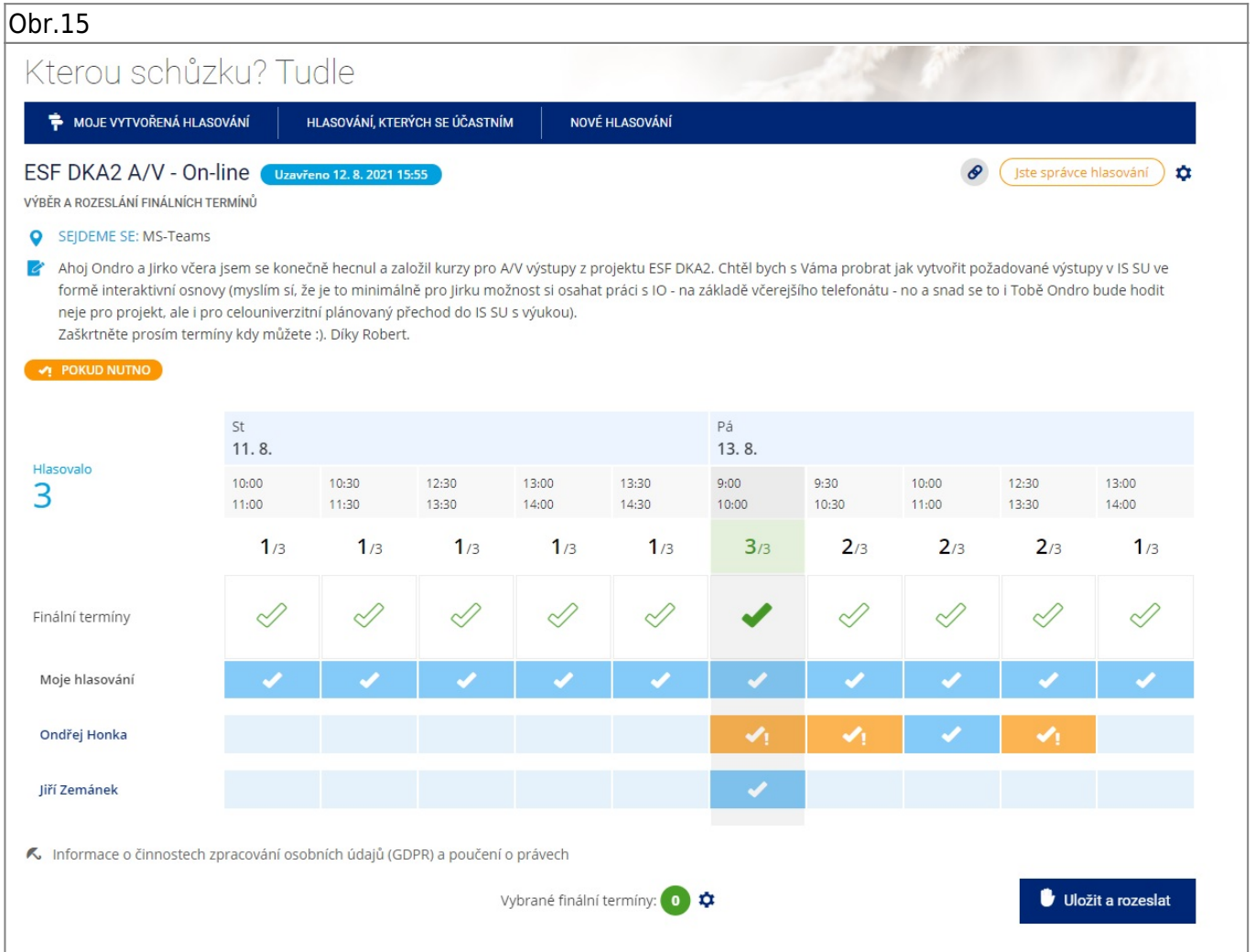

**11.** V "**Nastavení rozesílání upozornění**" [Obr.16](https://uit.opf.slu.cz/_media/navody:is60.png) nastavte komu se rozešlou emaily s upozorněním na volbu finálních termínů schůzky a také nastavte komu se "pošlou" zobrazí finální termíny v kalendáři - neučiníte-li změny systém rozešle zprávy všem kdo hlasovali a také těmto hlasujícím vytvoří záznam v kalendáři v IS SU.

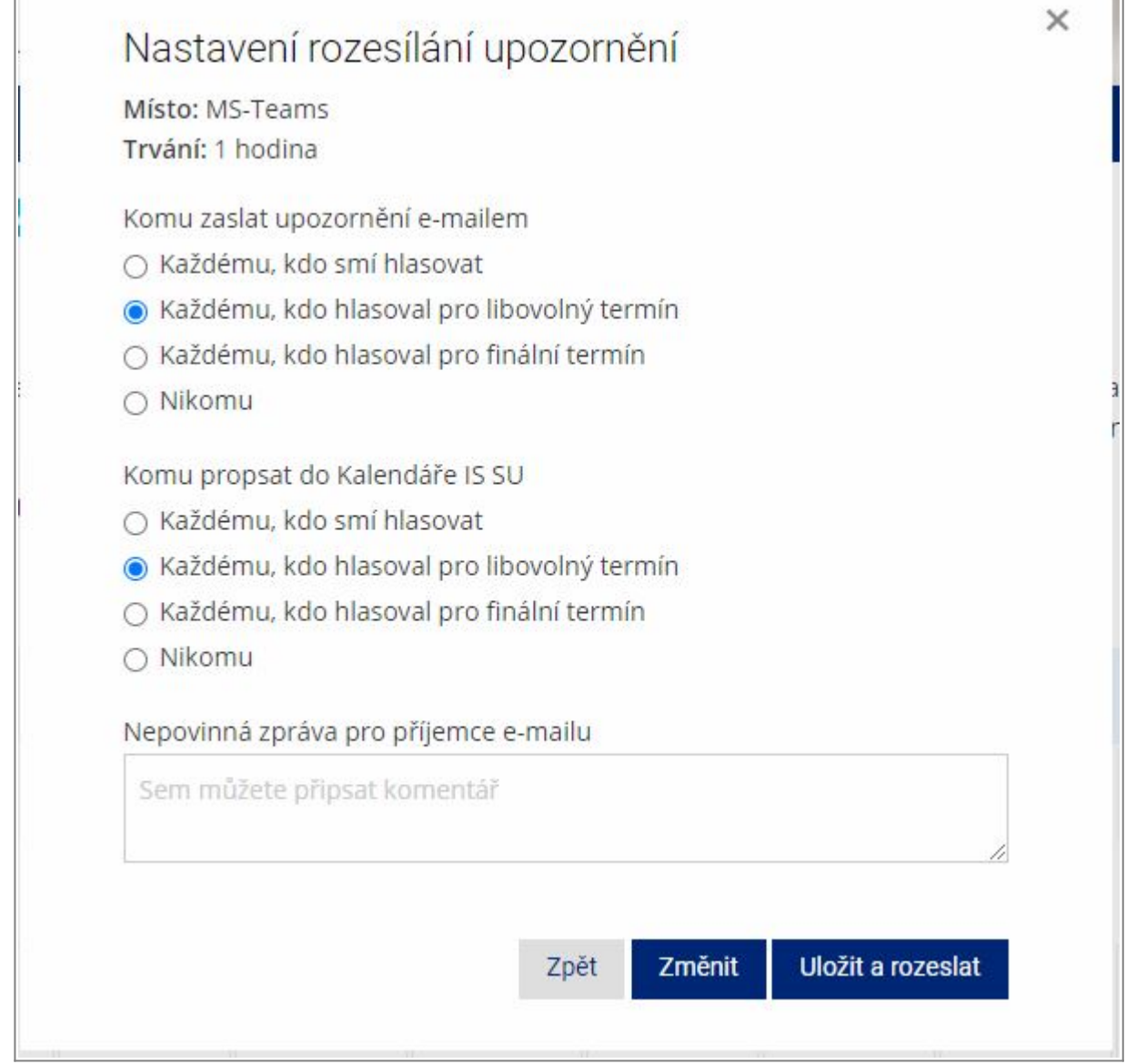

From: <https://uit.opf.slu.cz/>- **Ústav informačních technologií**

Permanent link: **<https://uit.opf.slu.cz/tudleschuzku?rev=1636524566>**

Last update: **2021/11/10 06:09**

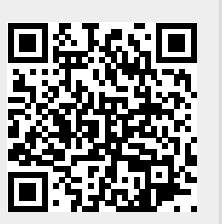